# Desktop User/Login Management

Guidelines For Create New User For Software and Manage Users Rights and Security to your data.

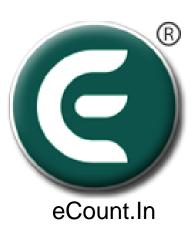

## User wise Security

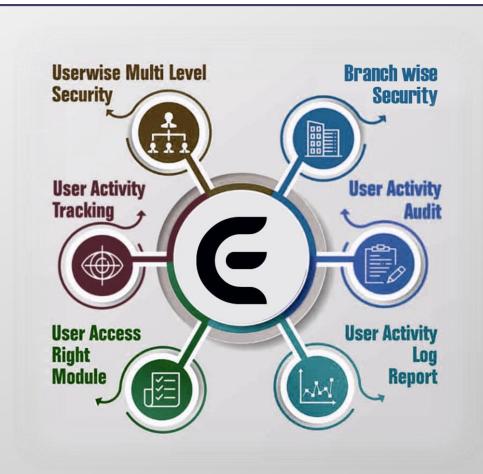

#### Setup 1: Utility -> User Management -> User Entry

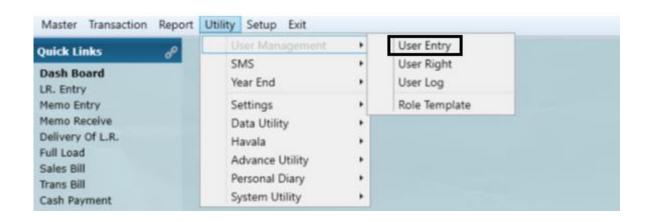

Setup 2: Click On Add Button Add New User

## 3. User Login Information

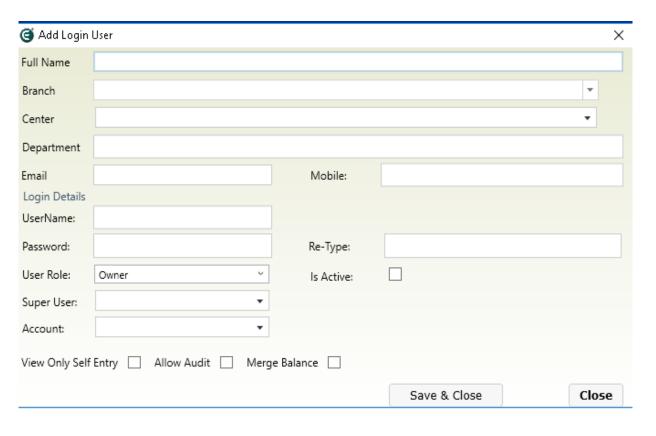

- 4. Select Branch, Only That Branch data can show by user. You Can also set all branch rights to user
- 5. Default Branch Use For Only If All Branch User Need Login In Some Default Branch
- 6. Select Center,\*\*\*
  If you want Booking
  Center wise user
  show his data.

#### 7. Set User Name and Create User Role

### 8. Create Role Template

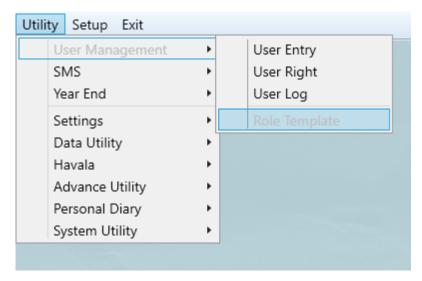

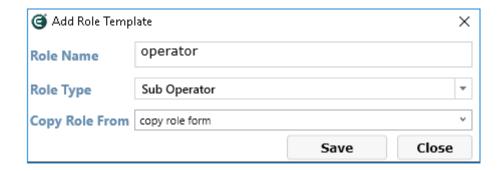

- 9. Give Role Name then select Role Type
- 10. Copy user rights from existing role After user can change Rights from 'User Rights'

Manage User Rights Particular Entry Wise

#### User Management -> User Right

1. User Right Screen - Per Role Name wise you can set Every Menu Option Add, Edit, View, Delete, Export Rights

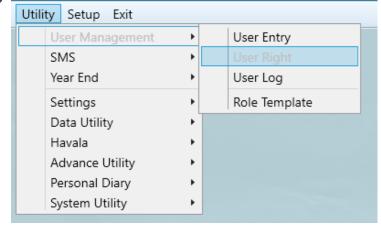

Save & Close

Save

Close

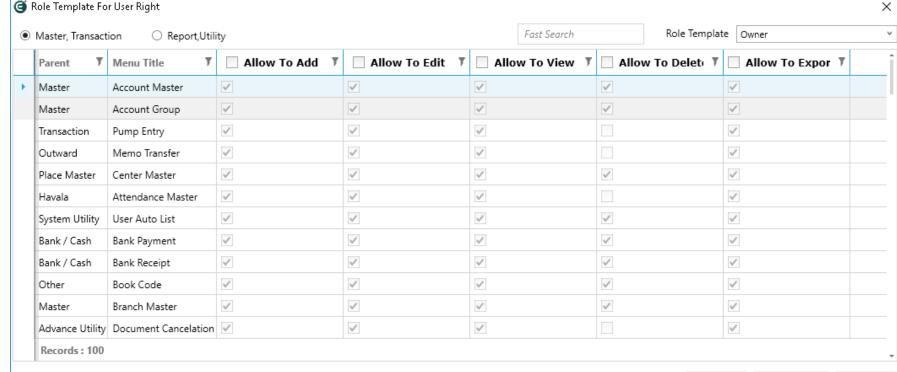

### **User Login Information**

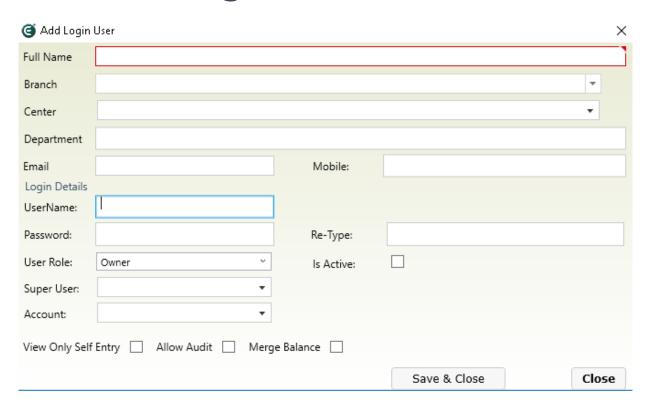

- 1. For Client Login, You Select Client Ledger/Account
- 2. Is Active, Only Active User Can Login to the Software
- 3. View Only Self Entry, User Can Only See the entry done by it's own.

- 4. Allow Audit, For Auditor. Audited entry can't be edit/delete
- 5. Merge Balance, To Check All Report with Merge Branch whenever Required

## **#User Activity Log**

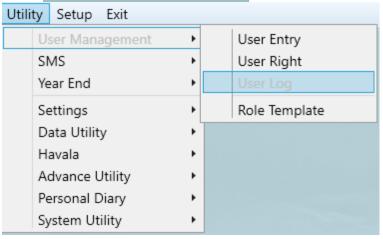

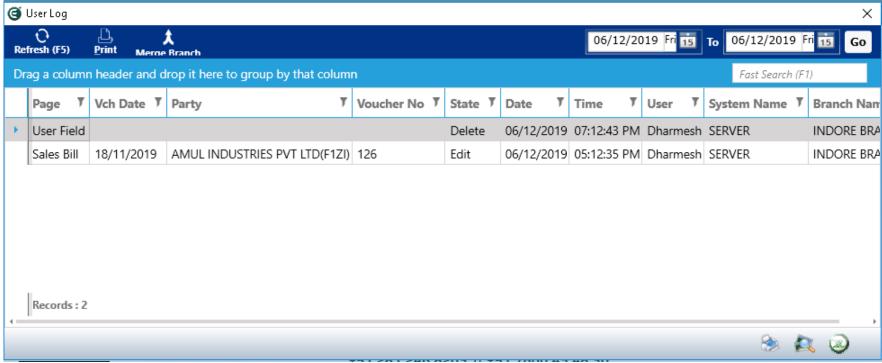

You will Check all kind of User Activity from User Log

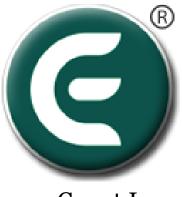

#### eCount.In

## DONE !!

For More Details you can find Video Tutorials from :

https://www.ecount.in/VideoTutorial/ecount-software-user-rights-management-options